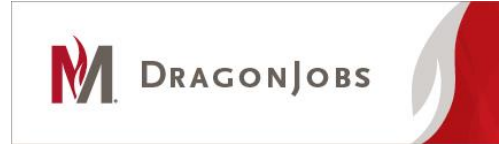

## **Employer Instructions Student Employment On-Campus**

## **Posting a Job**

- 1. Log in to DragonJobs (if you just submitted your profile you were automatically logged in, start with step 2).
- 2. Go to "My Jobs" on the top menu
- 3. Select "New Job"
- 4. Fill out the form
	- a. Job Title What is the job called (Office assistant, RA, etc)
	- b. Number of Openings How many students are you planning to hire?
	- c. Work Schedule (variable, fixed, days, nights, evenings)
	- d. Hours per Week (approx.  $#$  of hours per work week)
	- e. Wage/Salary
	- f. Employment Start Date- (can be a date or other text)
	- g. Supervisor list who the position will report to (optional)
	- h. Job Description a brief summary of what the position duties are
	- i. Qualifications list of skills or other requirements (include physical requirements, if applicable)
	- j. Application Instructions Explain how students can apply. **If workstudy is required, it is highly recommended to indicate this requirement in the application instructions.**
	- k. Contact Information-will load automatically
	- l. Job Location- **Moorhead, MN**
	- m. Job Category *Optional*, select all that apply.
	- n. Position Type
		- **i.** Select **(On Campus) Non-Workstudy** for regular pay student positions.
		- **ii.** Select **(On Campus) Work-Study Required** for work study positions.
		- **iii.** Select **BOTH** options for positions that offer both regular pay and work study funds.
	- o. Class standing *Optional*, if you select will only display to that category of students.
	- p. Majors *Optional*, will only display to students in the major(s) you select.
	- q. Screening Options choose if you want to screen applicants by type, standing or major
	- r. Post Date When do you want the job to be posted.
	- s. Expiration Date When should the posting be removed (1 year maximum).
	- t. Show Contact Info If you choose "**Yes"** your professional contact info will be shown to students along with the job posting.
	- u. Allow Students to Apply through DragonJobs choose **"Yes"** if you want students to have the ability to submit resumes to you directly through DragonJobs. Choose **"No"** if you want students to apply by following directions in the position information section.
	- v. In the document categories section, check next to each document you wish to have students submit. Resume is automatically selected.
		- i. References
		- ii. Cover Letter
		- iii. Class Schedule
		- iv. Transcripts
	- w. Click on "Save" to submit. You may check the status of a pending position and/or edit the position by selecting "My Jobs" and then "Job List".
	- x. Job postings are generally approved within 1 business day.
	- y. If you fill your position before the expiration date, you can change posting end date and we will remove the position.

## **If you have questions or need assistance, please contact us at 218-477-2131 or [careers@mnstate.edu](mailto:careers@mnstate.edu)**